# **CHURCH MODULE DASHBOARD**

# **INTRODUCTION**

The Ezra Church dashboard has been designed to allow the user to change, update, and modify the information stored about a specific church in Ezra. To access the dashboard, login to Ezra and select the Churches icon on the dashboard.

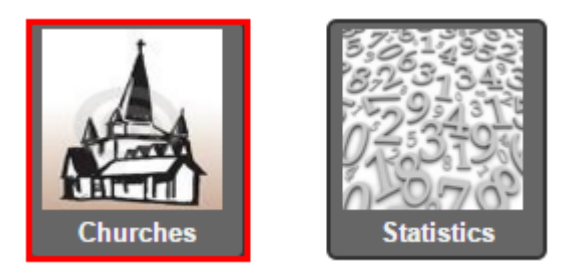

# **MODULE LAYOUT/ OVERVIEW**

The top header contains a dropdown box that allows the user to select the church that they want to see. For most users, this will only contain one choice.

**Churches** 

ADAMSVILLE ~ EOH ~ TR

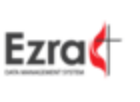

The secondary header displays the name of the church.

# **Adamsville United Methodist Church**

Panels appear below the headers when selected.

**Adamsville United Methodist Church** 

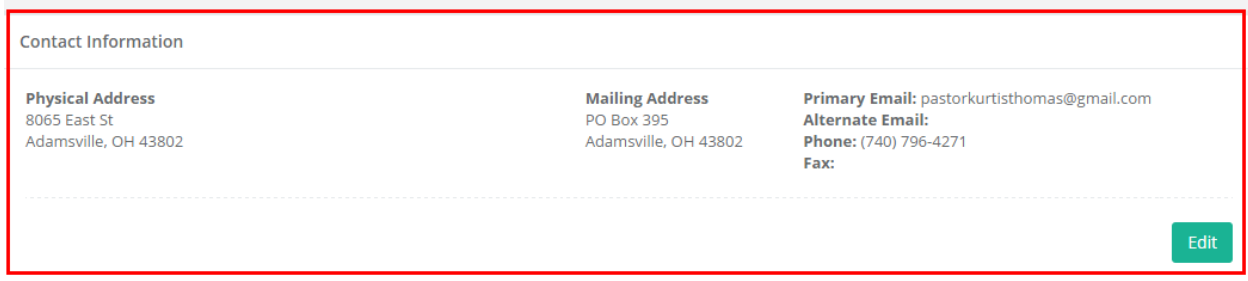

# NAVIGATION SIDE PANEL AND MENUS

To reach other Ezra screen from the church dashboard, select the desired location, then follow the cascading menus.

# PROGRAMS

To exit the church dashboard module and go to another Ezra module, click on the Programs link on the side panel and select the desired module from the sliding menu.

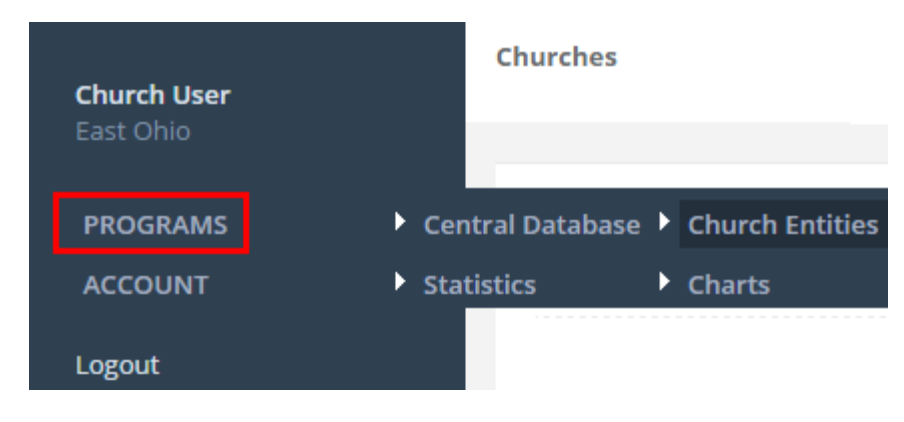

# ACCOUNT

To change any account information, click the **Account** link on the navigation side panel. Select the desired menu item.

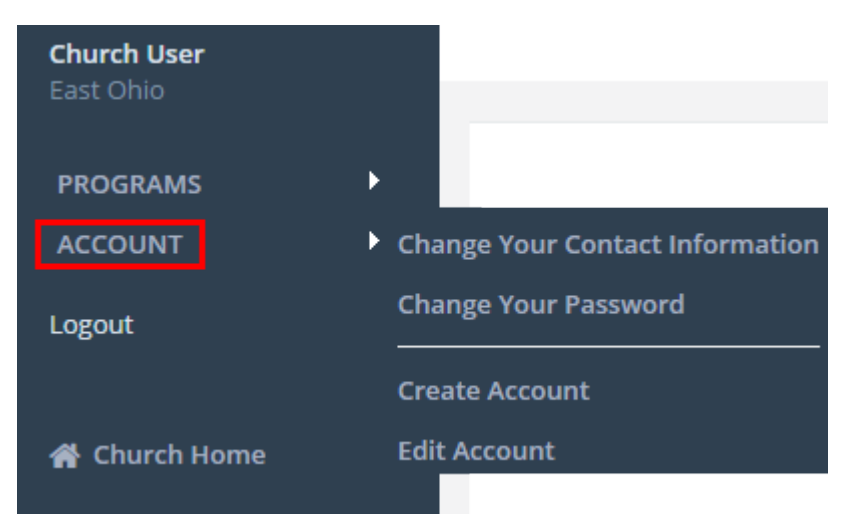

# **NAVIGATION PANELS**

#### CONTACT INFORMATION

The **Contact Information** page contains all of the available physical addresses, email addresses, and other available contact information. To modify or update, click the **Edit** button.

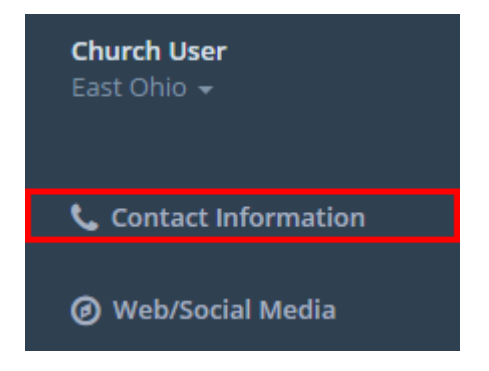

#### Click the **Edit** button to change the posted information.

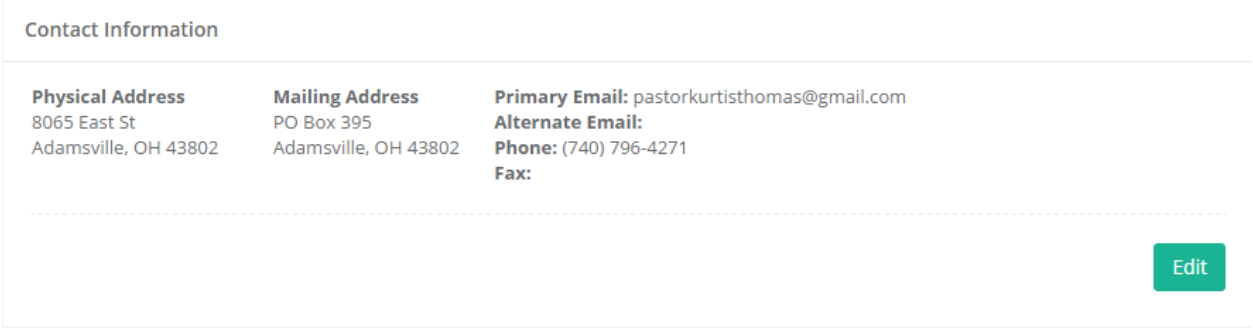

#### When the editable panel opens, update the information, then click the **Save** button.

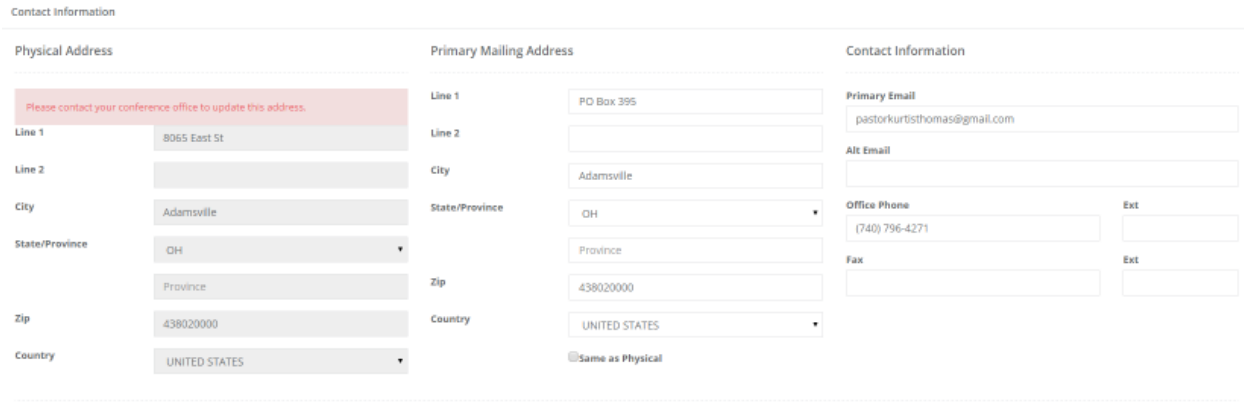

Cancel Save

# WEB/SOCIAL MEDIA

The Web/Social Media page contains the links to the church's website and any available social media sites. To update, click the **New Website** button.

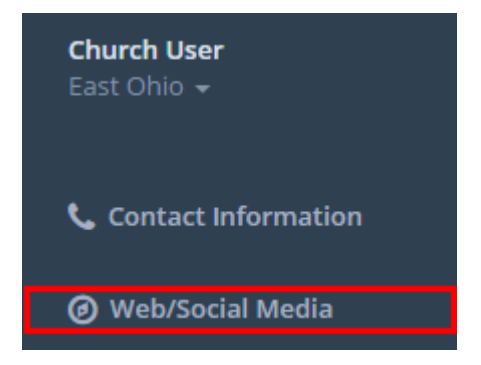

Each link listed in the social media table is live. Click on the link to go to the webpage.

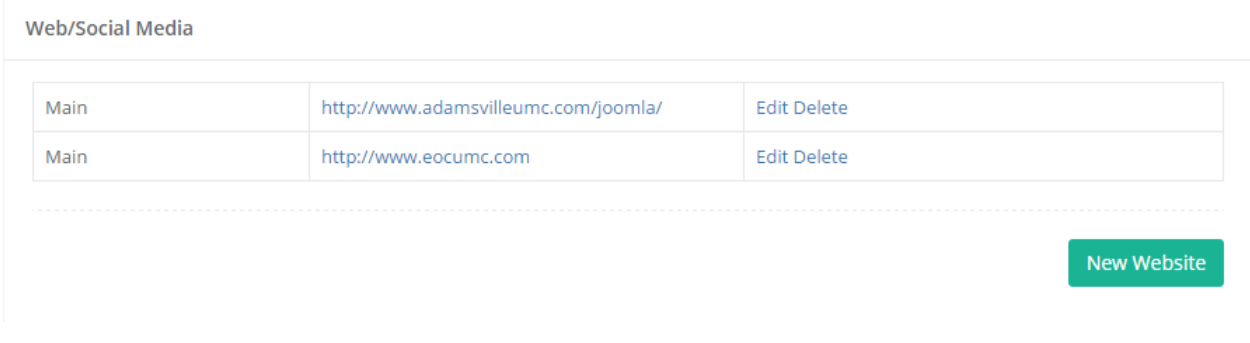

To edit an entry, click the **Edit** hyperlink. When finished making the changes, click the **Update** hyperlink.

Web/Social Media

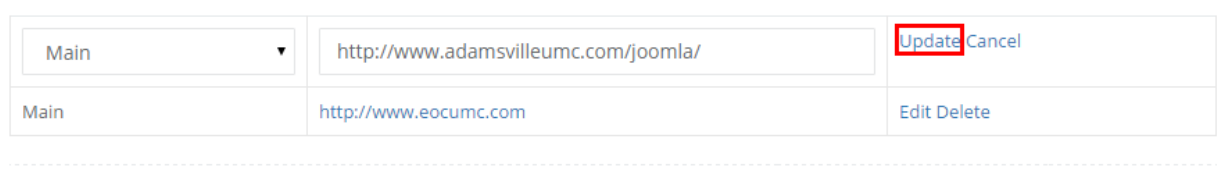

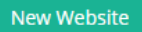

#### To add a new site to the panel, click the **New Website** button. Click the **Add** button to add it to the panel.

**Add A New Website** 

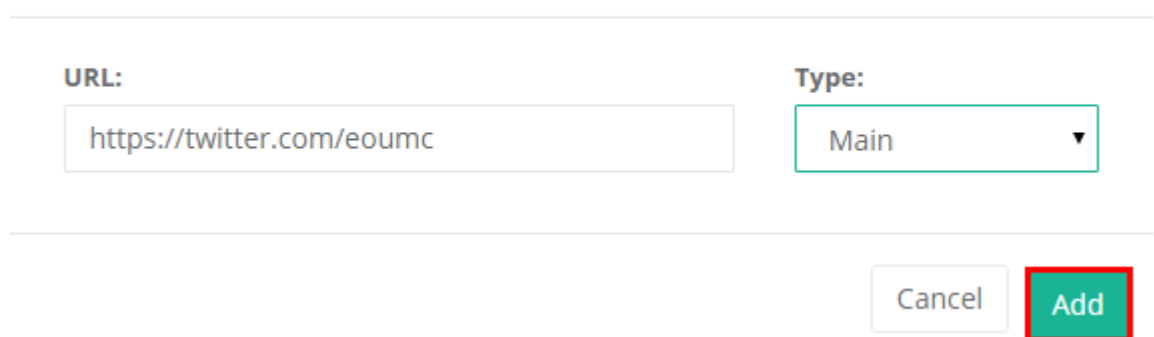

#### The new site will be added to the table.

Web/Social Media

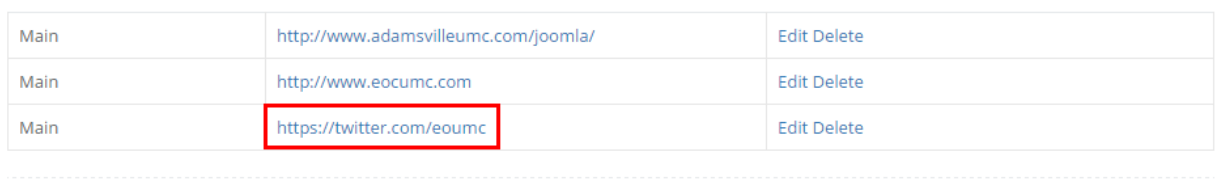

# LEADERSHIP

The Leadership page lists the current church leadership and future appointments.

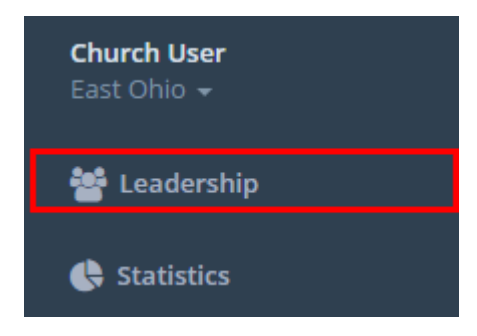

New Website

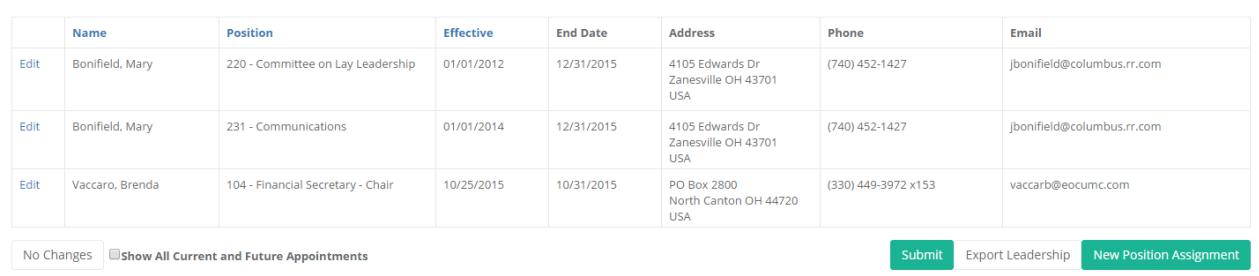

# To add a new leadership position, click the **New Position Assignment** button.

# When the **Add Leadership Position** window opens, enter the name to search for a leader to add.

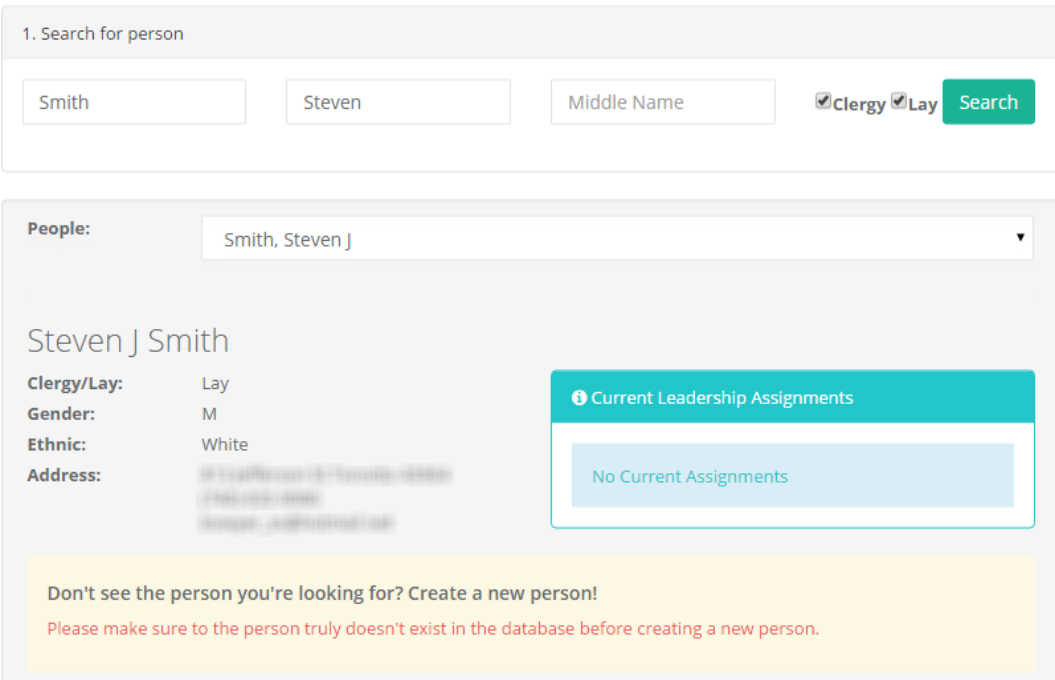

After finding the desired person, scroll down in the Add Leadership Position window to assign the person to the desired position, role, and enter a start date. Click the Add button to submit the information.

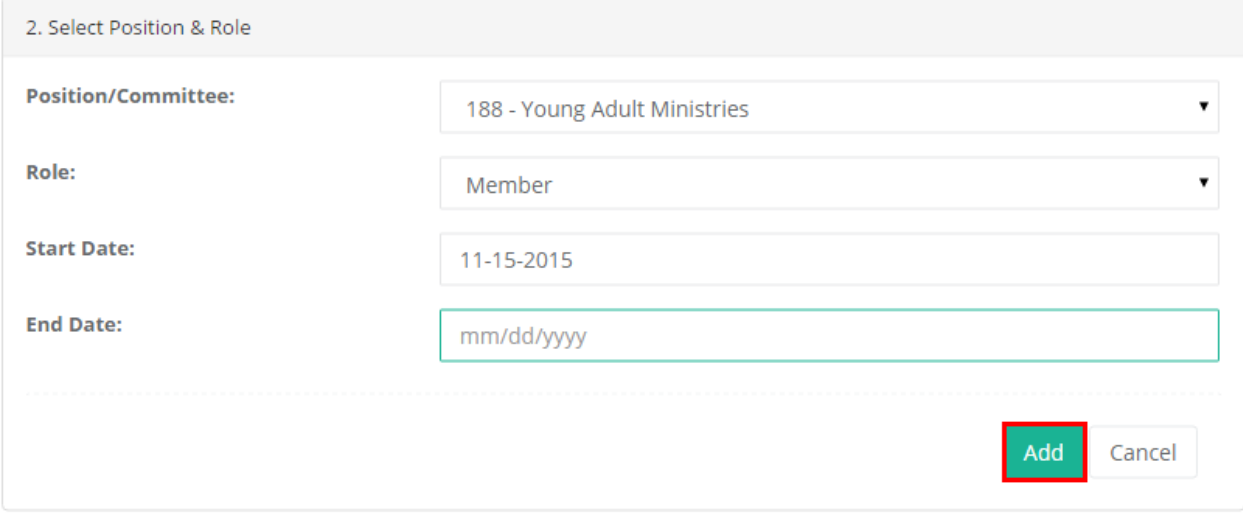

# STATISTICS

The **Statistics** page displays a table with the Recent Annual Report. The full 2014 Stats Report and Stats History buttons will open the available 2014 report or take you to the Stats History page in Ezra.

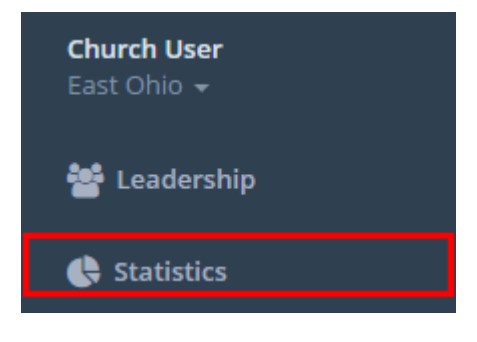

The Statistics panel displays a chart with the most recent annual report results. If desired, the full report and a history of the church's statistics can be found by clicking the desired button.

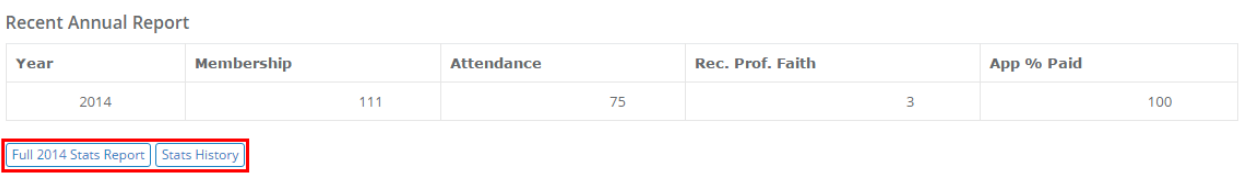

Click on the desired **Chart** button to open the desired chart.

Charts

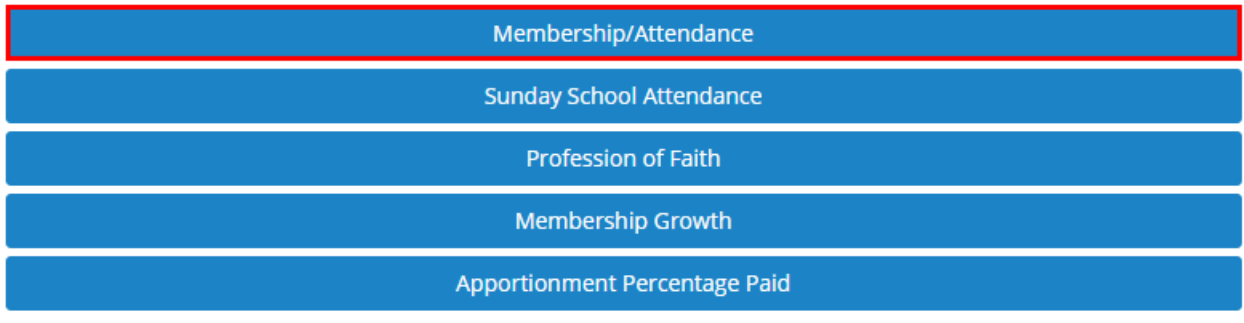

\* Charts may take a minute to load.

The chart will open in a pop up window.

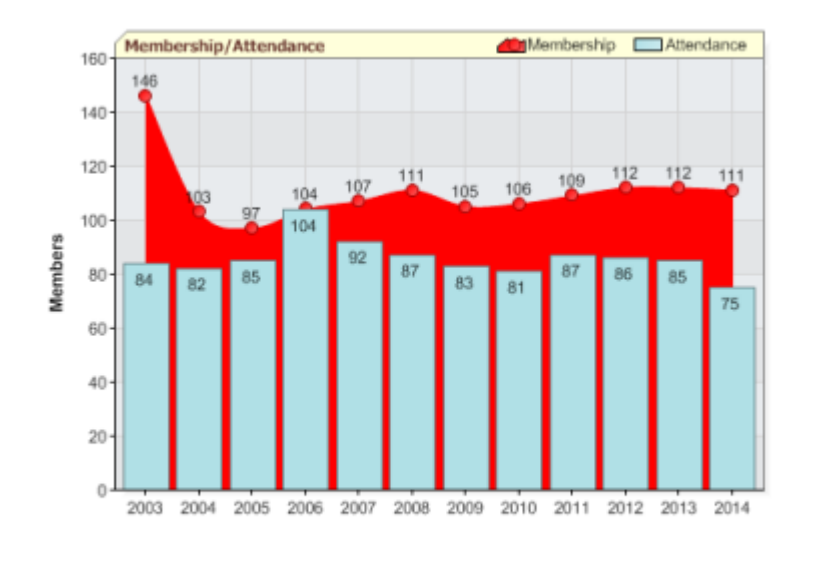

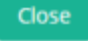

# PARSONAGE

If a church has a parsonage, the description and address of the building will display in a table. To add a new parsonage, click the **New Parsonage** button.

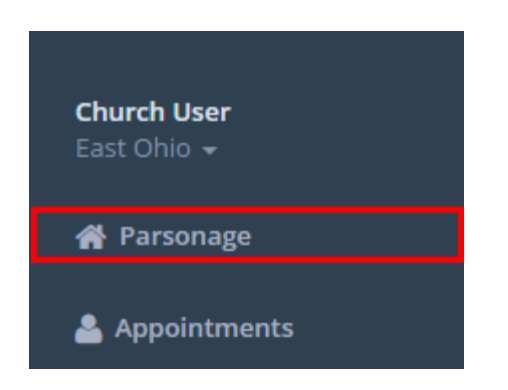

To add a new parsonage to the panel, click the **New Parsonage** button.

Parsonage

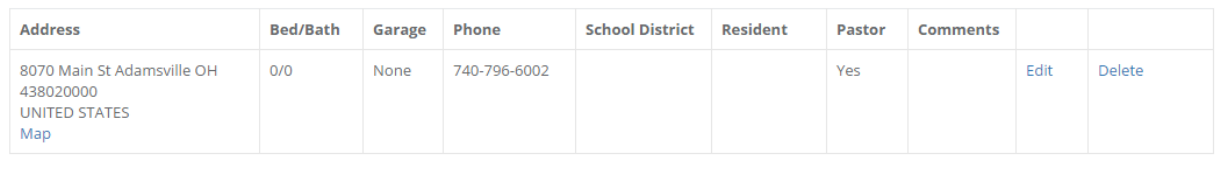

# APPOINTMENTS

The **Appointments** panel displays the current clergy appointment at the church. Click Appointment History to see a list of previous appointments. The historical list can be exported if desired.

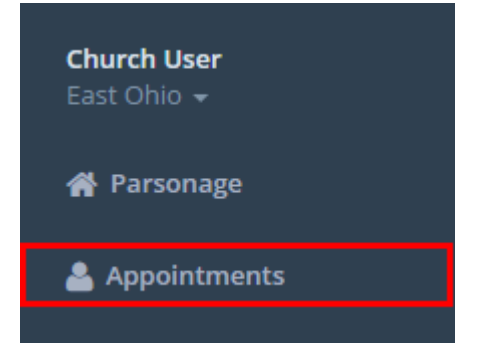

New Parsonage

Click the **Church Appointment History** button to see the former appointees to the church.

Appointments

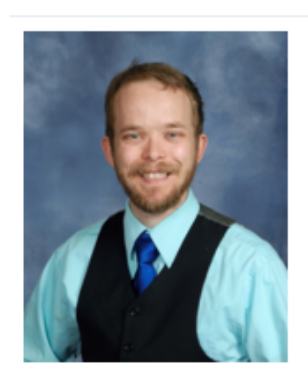

**Kurtis E Thomas** Pastor (FL) Full Time 07/01/2013

**Church Appointment History** 

The **Appointment History** window displays a table containing a list of the former appointees to the church. To see more information about the appointee, click the Info hyperlink.

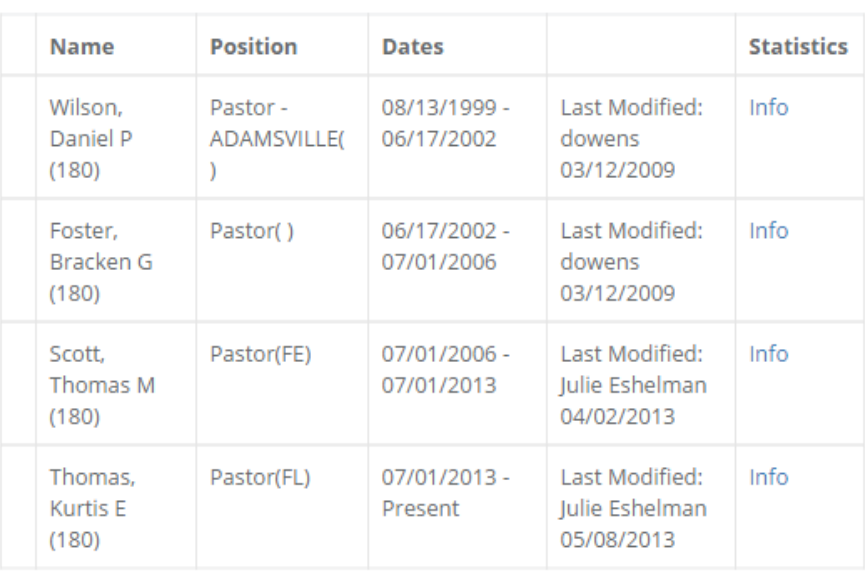

# **Appointment History**

**Export History** Close

The Info link displays a graph of the person's statistics of the time spent at the entity. Click the Close button to close the window.

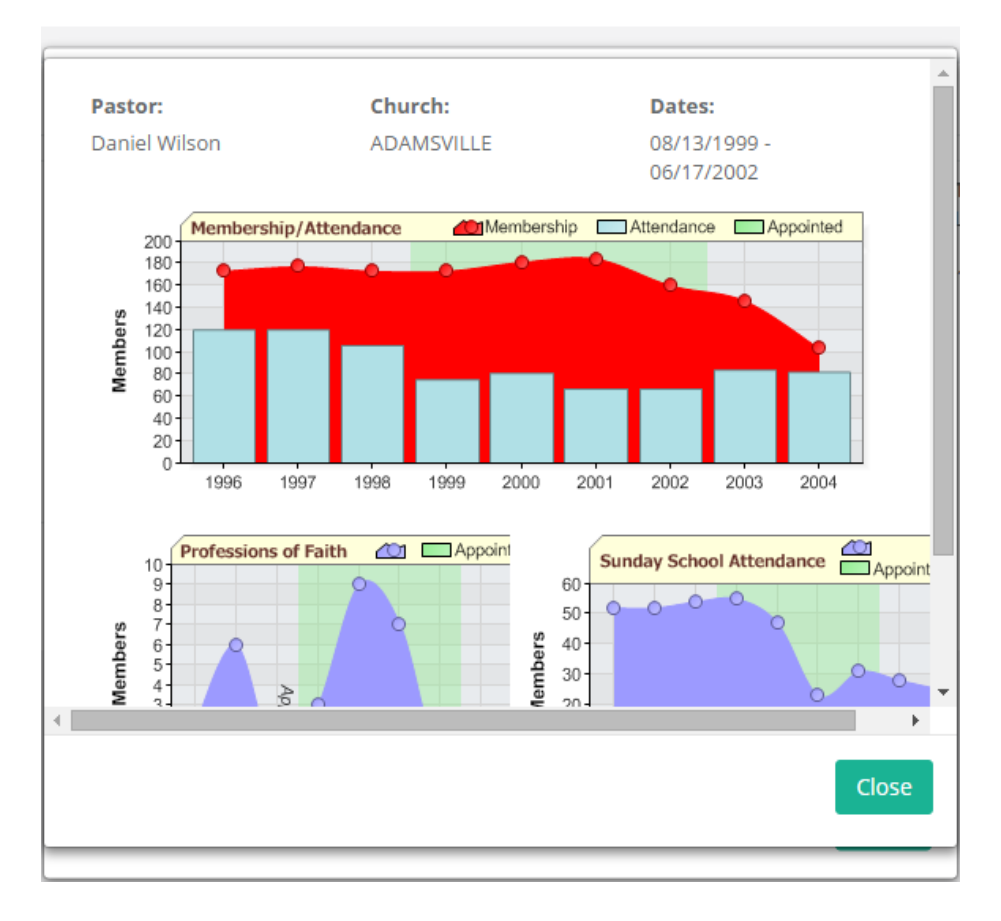

# **BUILDING INFORMATION**

The **Building Information** pages lists the Physical Address, Driving Directions, Latitude/Longitude, Service Times, and Handicap Access information.

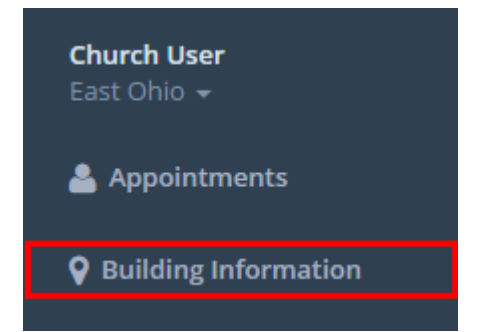

Click the **Edit** button to change or add information to the table.

**Building Information** 

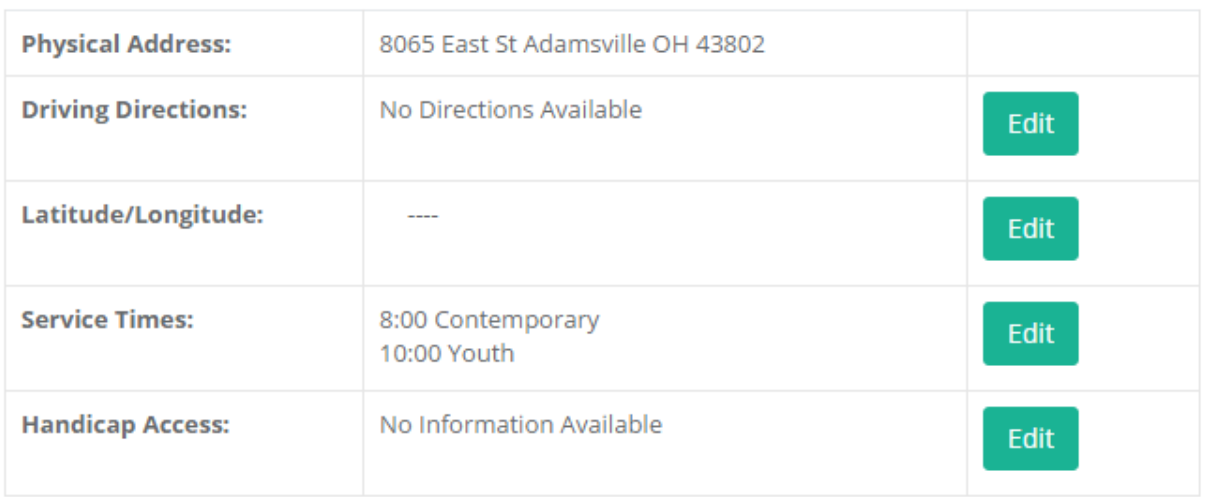

# CHURCH DETAILS

The **Church Details** page displays the collected official data available in Ezra. The information can be edited.

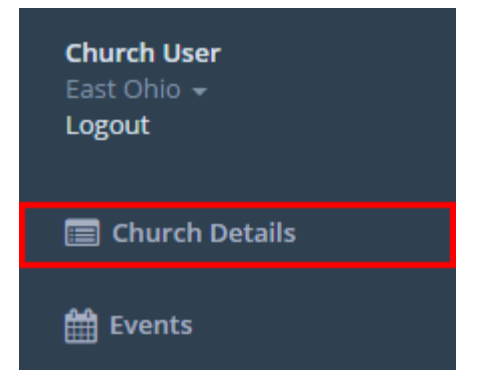

#### Click the **Edit** button to update the information on the panel.

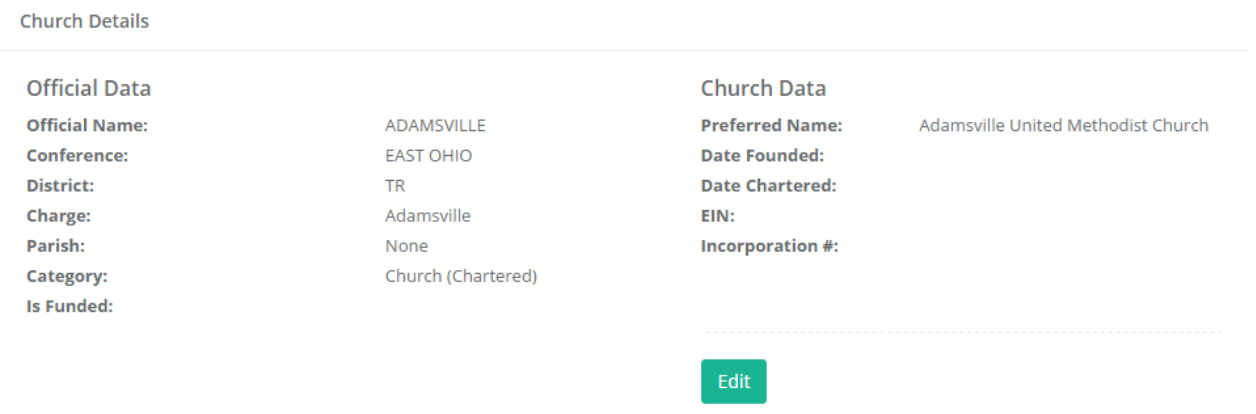

# EVENTS

Any **Events** hosted by the church are present in a table on the Events panel.

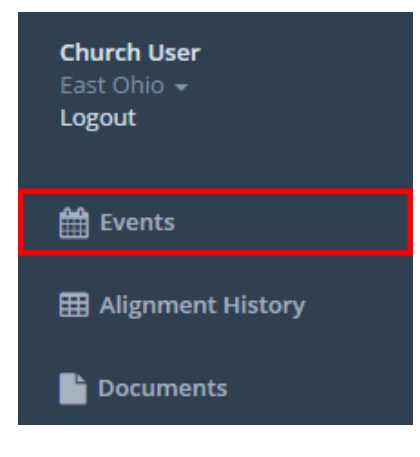

# To add a new event to the panel, click the **New Event** button.

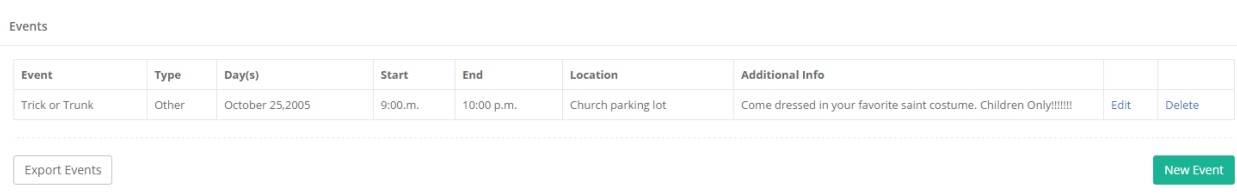

When the **Add a New Event** window opens, enter the event details in the designated lines. When finished, click the **Add** button.

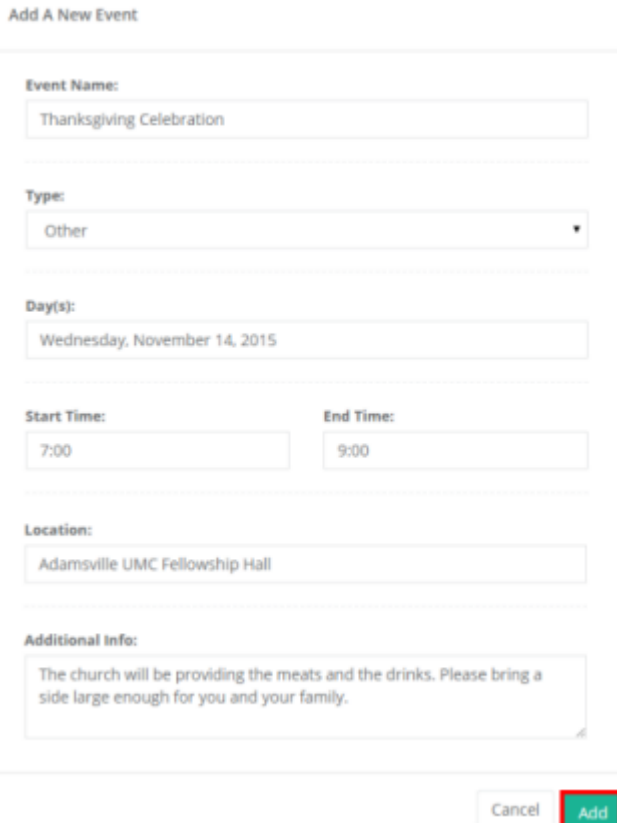

The event will be added to the display table.

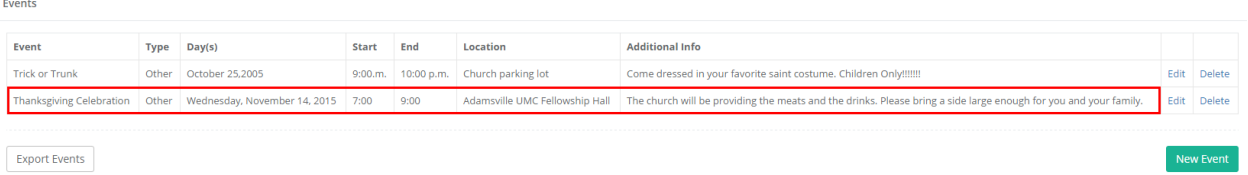

Click on the **Export Events** button to export the table.

Events

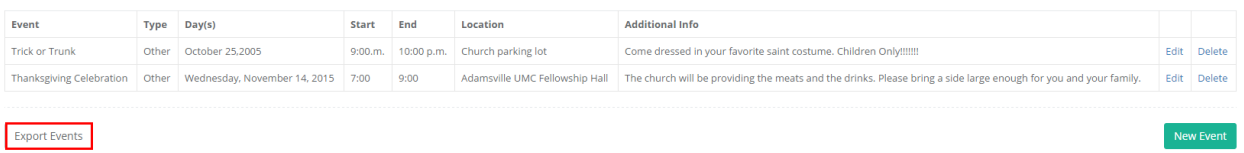

# **ALIGNMENT HISTORY**

The **Alignment History** panel shows the alignment history or the selected church for the past ten or twenty years.

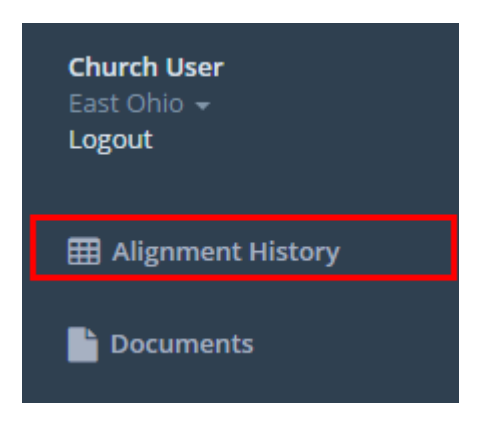

#### The table cannot be updated or modified.

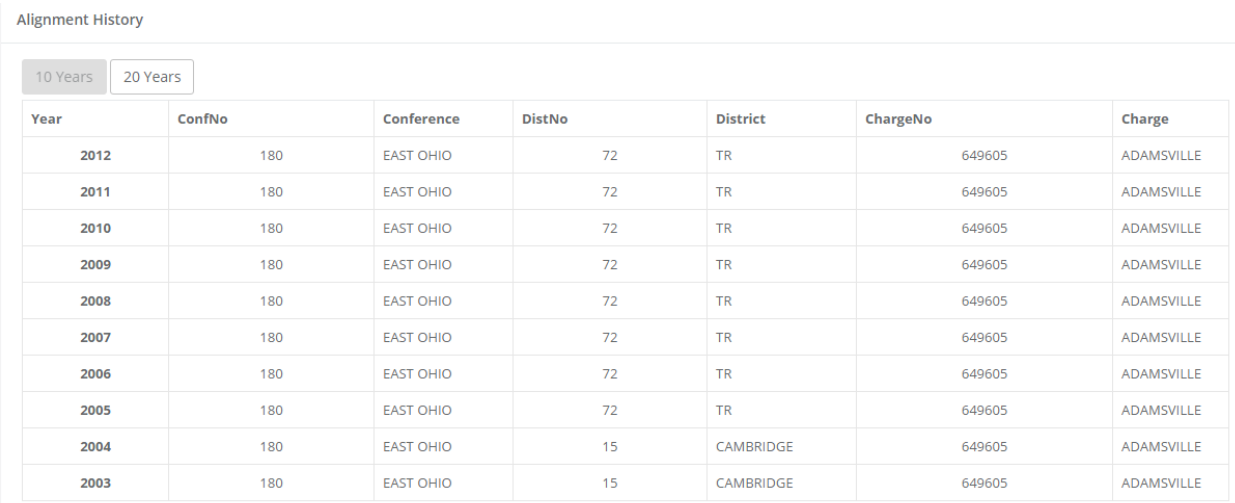

# DOCUMENTS

Any documents for or about the church can be made available here.

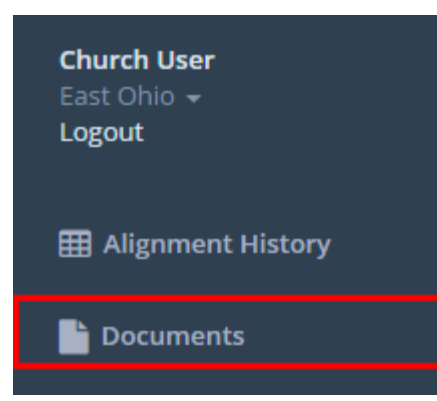

#### Click the **New File** button to add a new file to the panel.

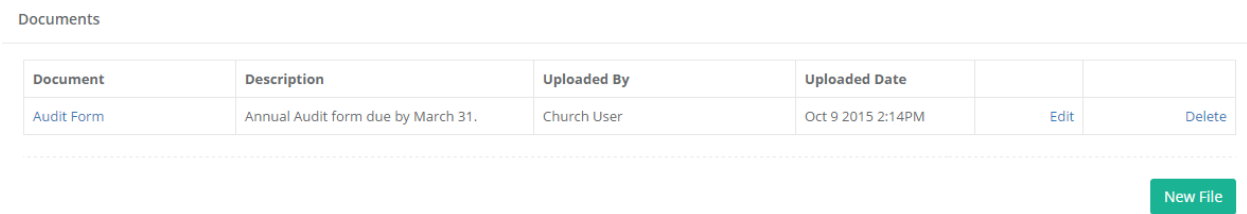

When the **Upload a New Document** window opens, browse to the desired document to upload, enter a title and description, then click the **Submit** button. If necessary, select the check box to send an upload notification to the district office.

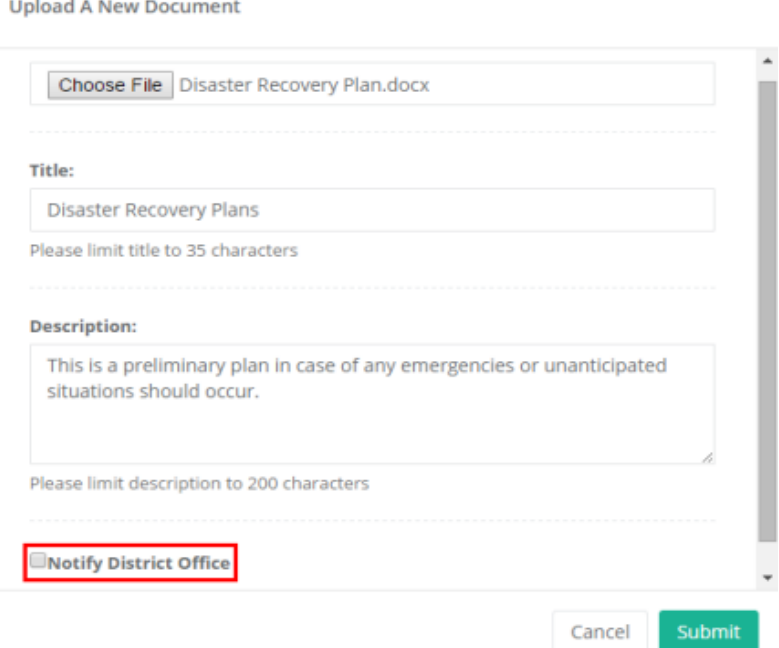